1. Для регистрации на сайте ikoncomfort.ru в правом верхнем углу нажмите кнопку «Регистрация».

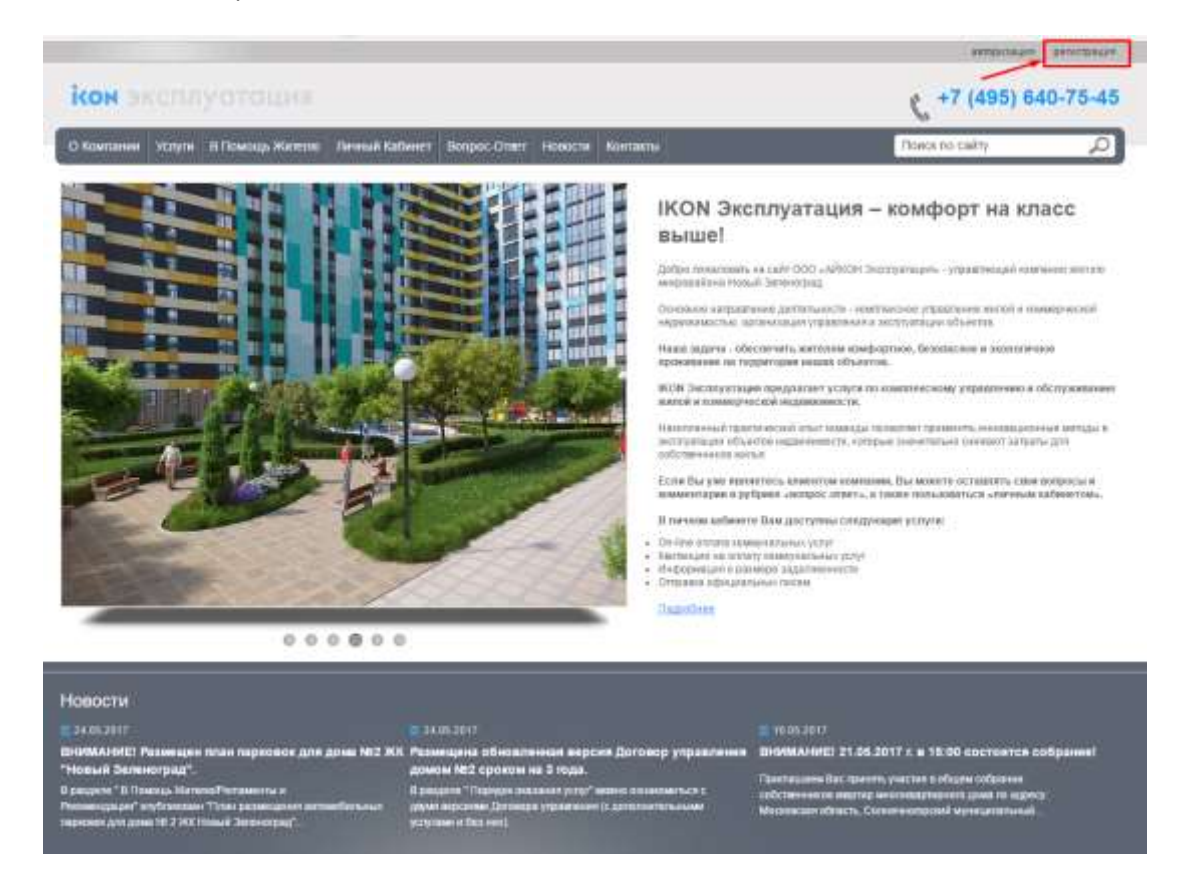

2. Заполните учетные данные и нажмите кнопку «Зарегистрироваться». Поля, отмеченные символом «\*», обязательны для заполнения.

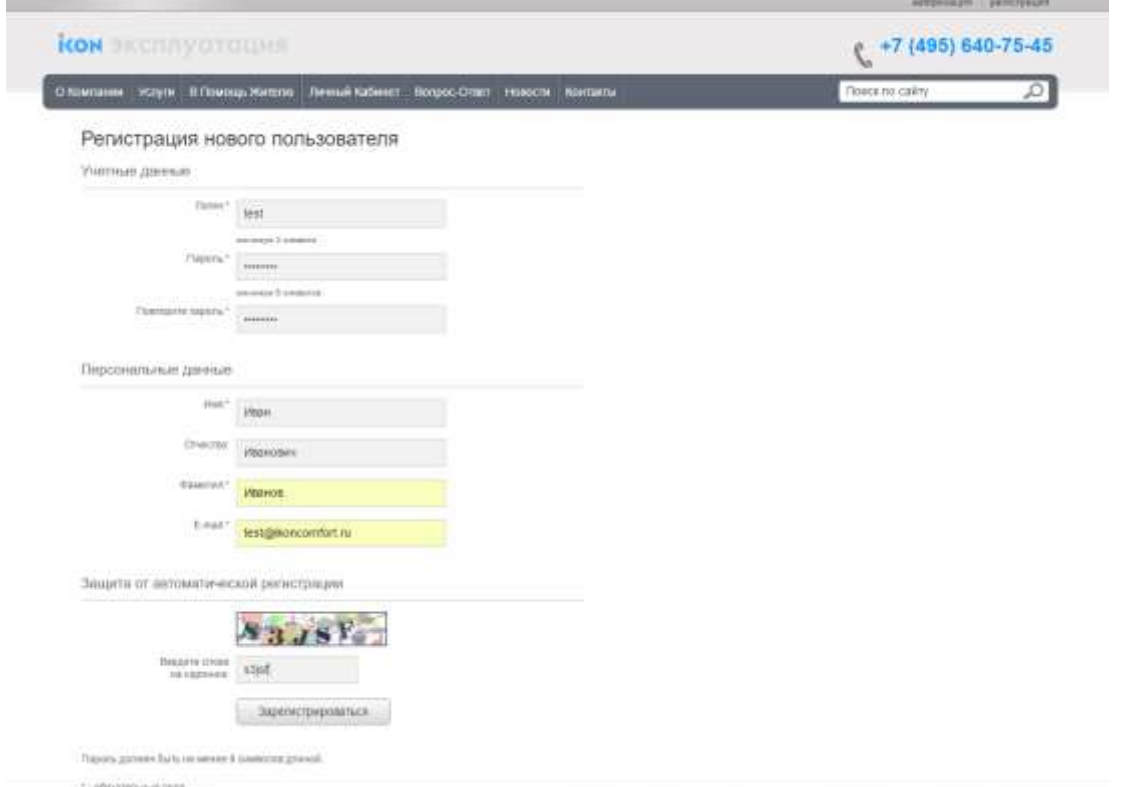

## 3. Перейдите в личный кабинет

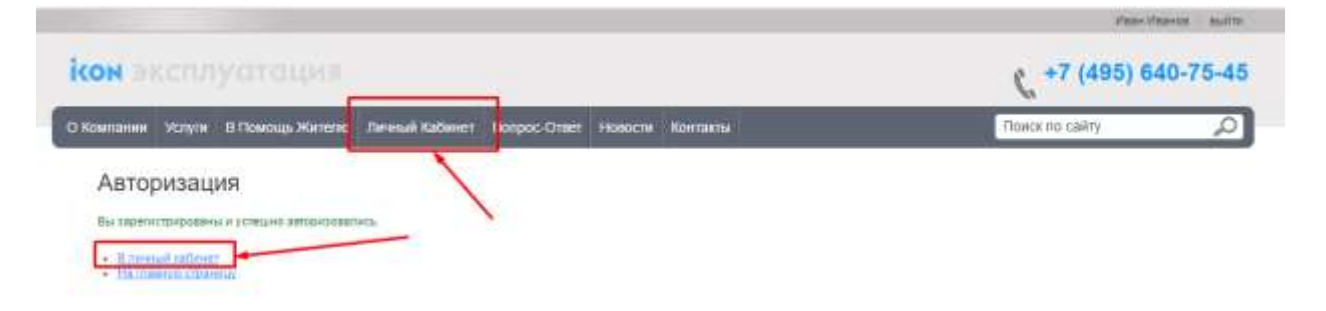

4. Чтобы появилась возможность вносить данные счетчиков и распечатывать квитанции, нужно привязать аккаунт к лицевому счету. Для этого в левом меню нужно выбрать пункт «Данные счетчиков» и нажать кнопку «Привязка к лицевому счету».

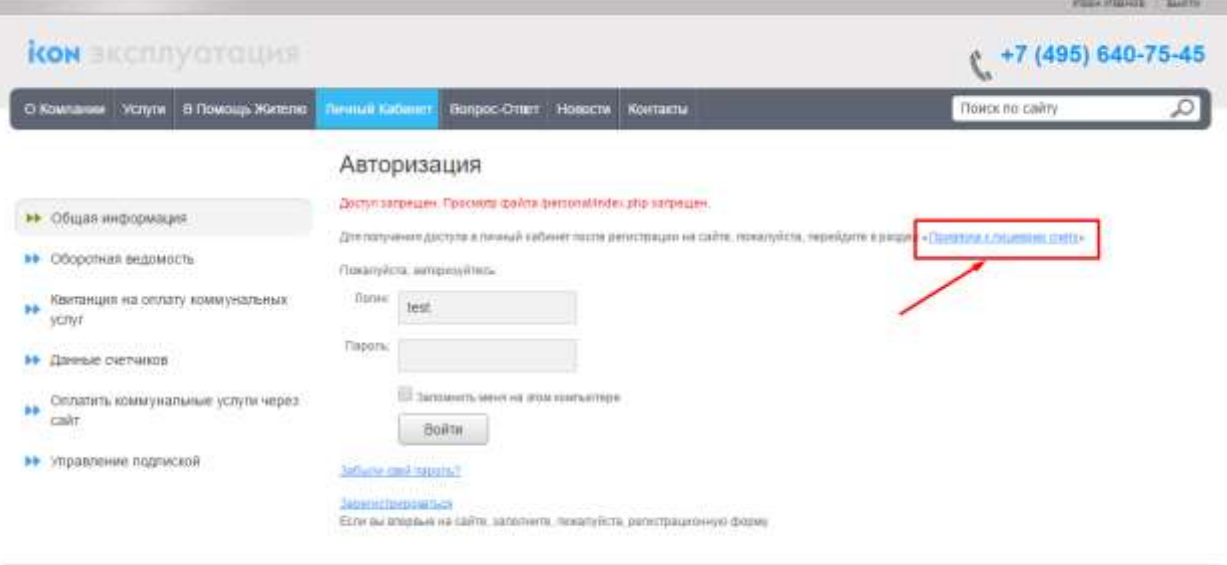

5. В поле «Кодовое слово, выданное ТСЖ» введите Пин-код, который был получен Вами в офисе управляющей компании и нажмите «Подтвердить».

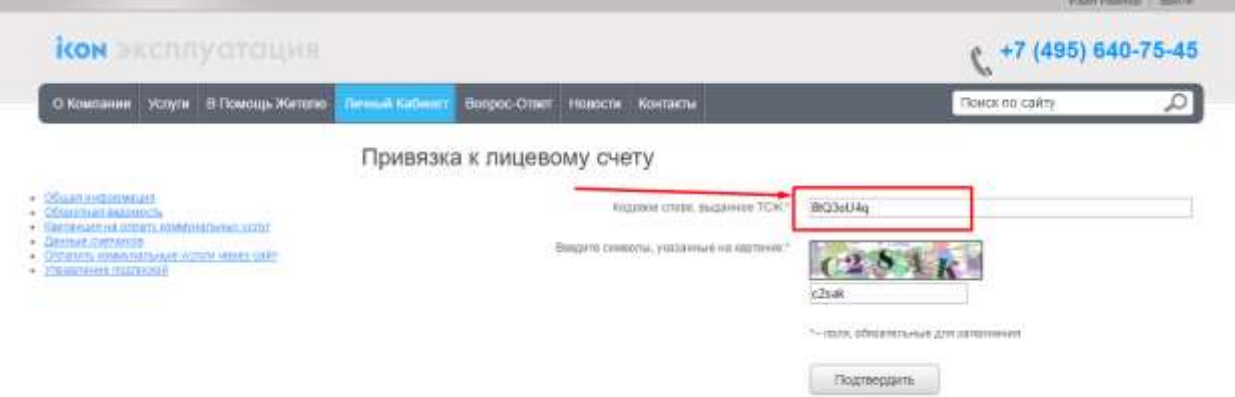

6. Если у Вас появилась надпись: «Лицевой счет подтвержден», значит всё сделано правильно.

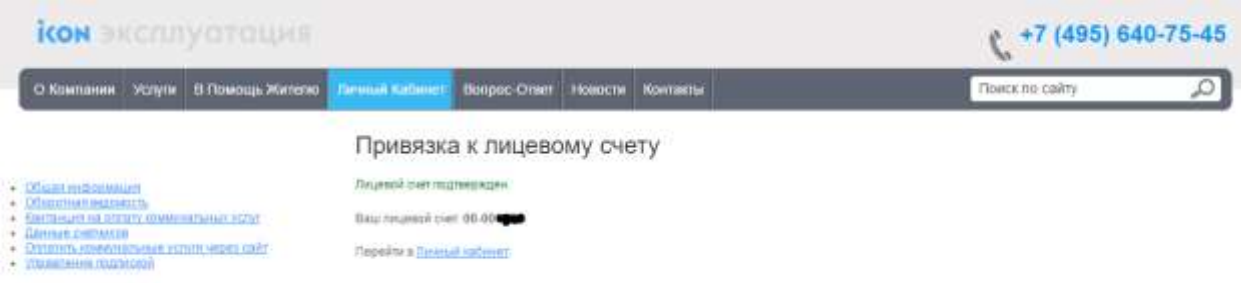

- 7. Для ввода показаний счетчиков в левом меню перейдите в пункт «Данные счетчиков».
- 8. Квитанцию можно распечатать двумя способами:
	- a. В левом меню перейдите в пункт «Квитанция на оплату коммунальных услуг». Будет выведена квитанция за текущий месяц.
	- b. В левом меню перейдите в пункт «Оборотная ведомость». Появится отчет, в котором можно будет вывести квитанцию для каждого месяца.
- 9. Оплатить услуги можно, выбрав в левом меню пункт «Оплатить коммунальные услуги через сайт». Далее действуйте инструкциям, появляющимся на экране.